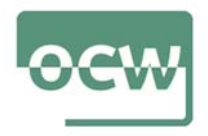

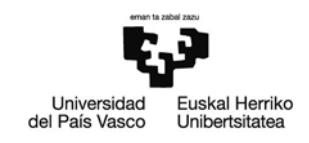

## Rubrica autoevaluación Ejercicio 8

El objetivo del presente ejercicio es aplicar una herramienta "todo en uno" que nos facilita información rápida para optimizar el SEO de un sitio web.

Partimos de una labor previa realizada con la aplicación Sixtrix que ya ha analizado los dominios de elcorteingles.es, zalando.es, kiabi.es y zara.com (Se adjunta imagen con los resultados)

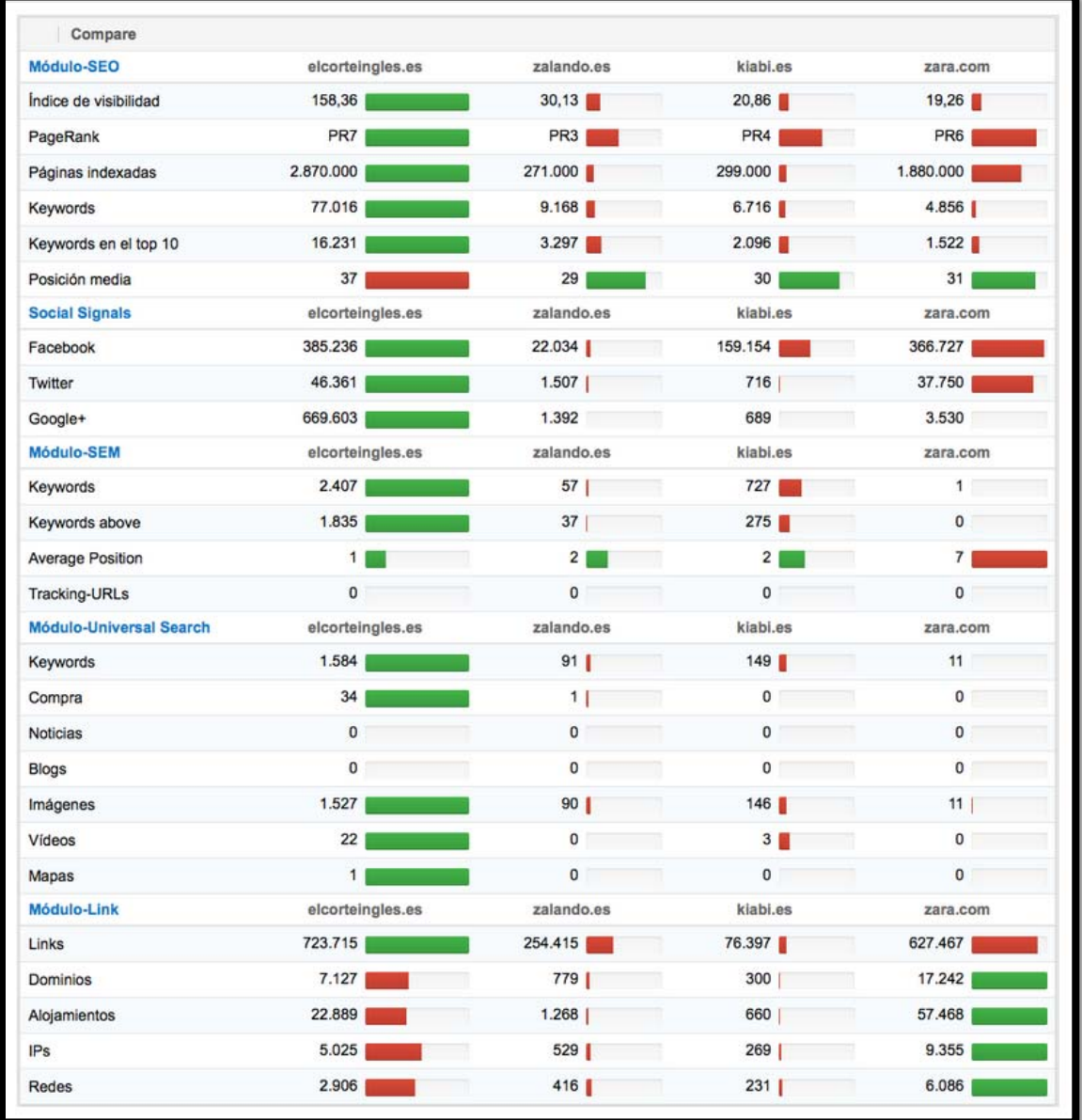

A continuación, hay que volver a entrar en la herramienta y, después de darse de alta, introducir los dominios de cada una de las empresas a analizar. Con ello, se trata de

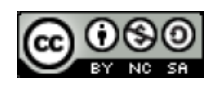

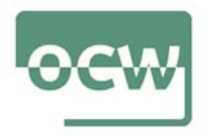

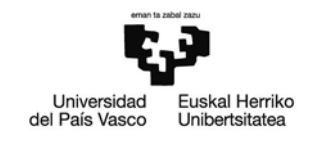

comprobar si entre un análisis u otro estas compañías han tomado medidas para mejorar sus resultados de posicionamiento SEO.

Se recomienda seguir los consejos del tutorial y obtener un resumen como el de la imagen de los valores más destacados de los dominios comparados.

Elabora un informe de 300 palabras con los cambios observados y con las principales conclusiones.

El corazón de Sistrix es su índice de visibilidad, y es una de las métricas que ayudan a conocer la salud SEO de un dominio.

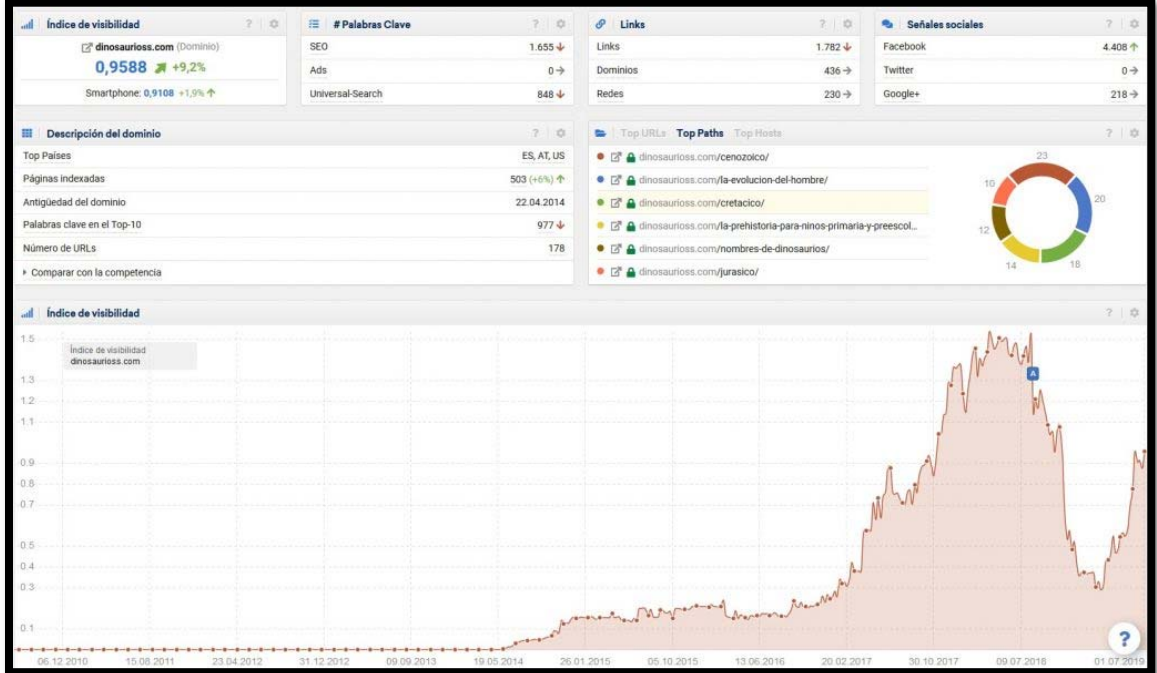

El índice de visibilidad SISTRIX es un indicador de rendimiento conocido mundialmente, que ofrece un valor de la visibilidad que tiene un dominio en los buscadores. Cuanto más alto sea, mayor probabilidad de que una web reciba más visitas.

Para analizar los sitios web, SISTRIX verifica automáticamente la clasificación de millones de palabras clave en más de 12 países diferentes. Enriquece los resultados con datos adicionales, y luego utiliza un algoritmo para calcular la visibilidad de cada sitio web individual.

La facilidad de uso y los estándares de alto rendimiento del índice de SISTRIX, hacen que sea una solución popular para los especialistas en SEO de todo el mundo, especialmente para las Agencias.

Esta función es gratis y cualquiera puede consultarlo en éste enlace: https://app.sistrix.com/es/visibility-index

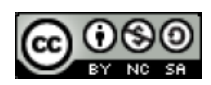

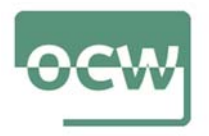

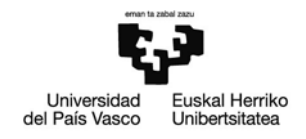

Para aparecer en primera página, la base del SEO son las palabras clave. Sistrix es también una herramienta para encontrar palabras clave de calidad.

Lo primero que debes hacer es introducir tu dominio en Sistrix, y luego ir al apartado "Palabras Clave", dentro del módulo SEO. Allí es donde sucede la magia. Sistrix creará una tabla con todas las palabras clave por las que estás posicionando. La tabla consta de los siguientes campos:

- $\bullet$  Keyword (palabra clave).
- Posición (dentro de Google).
- $\bullet$  URL.
- Volumen de búsquedas.
- Competencia. Para ver cuánta competencia tiene posicionar esa keyword.
- Tendencia. Indica si la tendencia de búsqueda de esa keyword crece o disminuye.
- $\bullet$  CPC
- Resumen con la información de los snippets de esa keyword.
- Mostrar la evolución de la palabra clave.
- Las SERPs para esa palabra clave.

En "Opciones de tabla" puedes añadir o eliminar campos de la tabla. En la columna 8 podrás saber si la palabra clave posicionada está o no en el título del artículo tan solo colocando encima el ratón. Pinchando en la columna 1 podrás ver los resultados orgánicos de cada palabra clave.

Así puedes crear tus propios filtros para ver solo lo que más te interesa, además de ver el cambio de posiciones de tu web para dichas palabras clave.

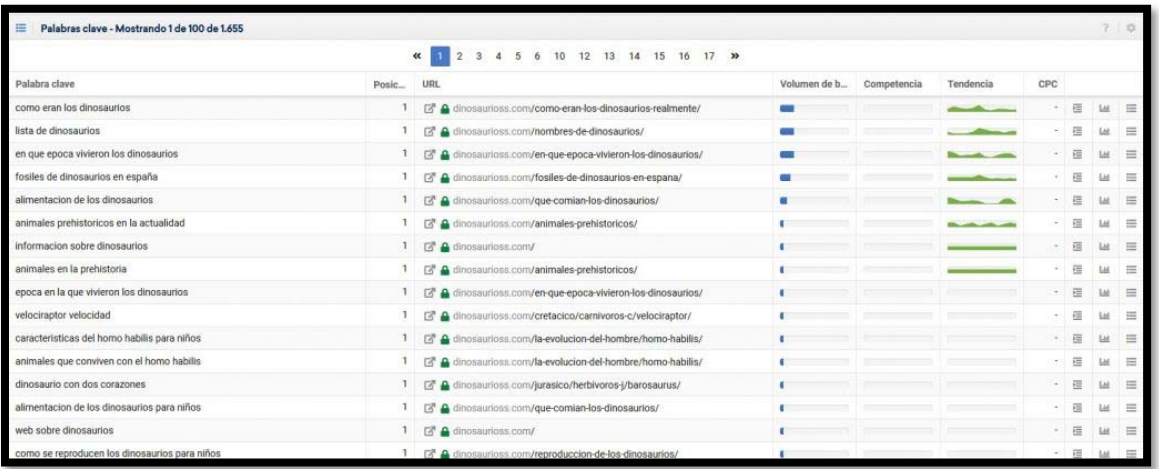

Saber qué trabaja la competencia y cómo lo hace es vital para el SEO, especialmente cuando trabajas en nichos y buscas monetizar por afiliación o publicidad.

Sistrix convierte esta tarea en sencilla, ofreciendo mucha información útil.

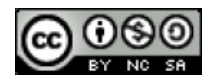

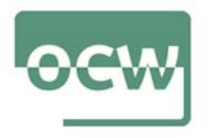

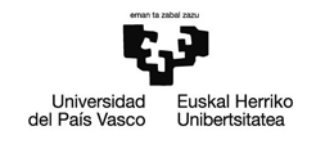

Para ello, y siempre respecto al dominio que hemos introducido, tenemos también dentro del Módulo general de SEO, la opción SERPs.

Pincha donde dice "Competencia". Verás una tabla con 4 campos:

- Host (Dominio).
- Competencia. Porcentaje posiciones propias vs. Competencia.
- Rankings. En qué posiciones está posicionado este dominio.
- Índice de visibilidad.

Si haces clic en "Más herramientas de Competencia", arriba del todo, podrás ver algunas cosas muy útiles:

- Keywords en común con tu competencia.
- Comparar palabras clave de varios competidores.

Todo esto te ayudará a crear informes con el nombre de los competidores elegidos, las palabras clave en común contigo y sus posiciones.

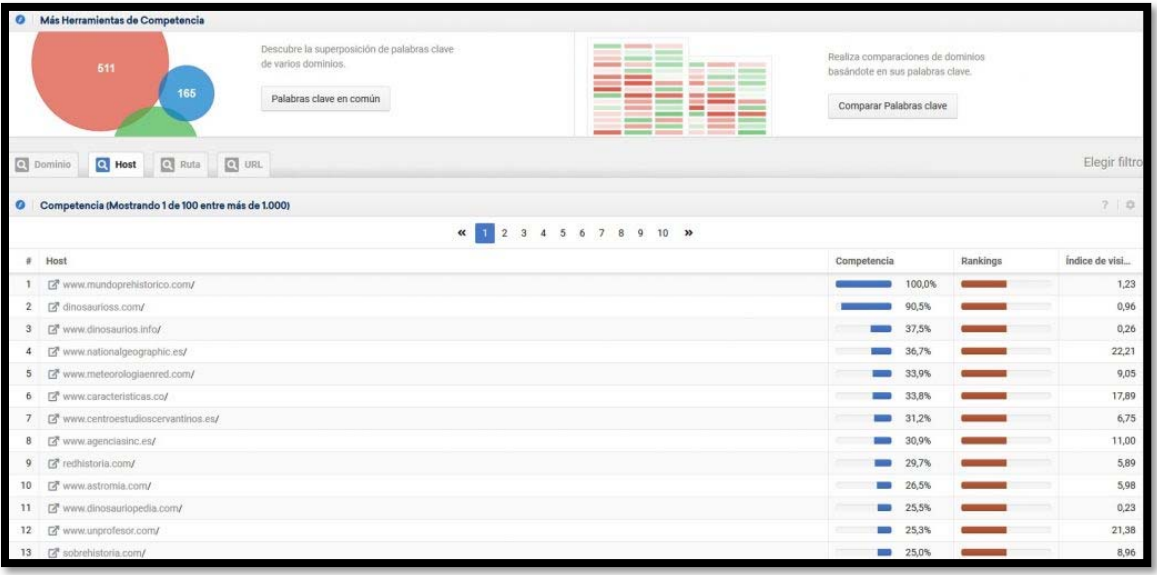

Además de las palabras clave, los enlaces son lo que te impulsarán a las primeras posiciones de Google. De hecho, siguen siendo el primer factor de posicionamiento. Sistrix te ayuda a saber quién te enlaza y cómo generar nuevos enlaces.

En la primera pestaña, «Resumen», tendrás una visión general de cómo está yendo tu estrategia de linkbuilding. Podrás ver:

- Mejores Dominios de referencia
- Mejores anchor text
- Urls más enlazadas
- Un gráfico de la evolución de tus enlaces
- Los principales TLDs

Vamos ahora al Módulo Links. Dentro, haces clic en "Links".

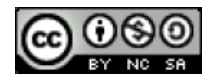

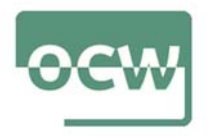

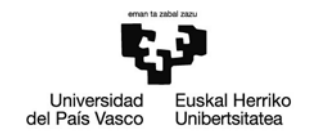

Desde ahí, podrás ver todos los enlaces entrantes que apuntan a tu dominio. Así de fácil.

¿Quieres más? Pues busquemos más. Ahora vamos a la sección de competencia que vimos en el punto anterior.

Una vez hayas elegido a tu competidor más fuerte e interesante, lo introduces en el buscador de Sistrix y vuelves al Módulo Links. De inmediato verás una sección llamada "Dominios de referencia". Ahí tendrás la lista de los mejores enlaces de tu competencia.

Con la tabla añade o elimina campos para analizar lo que más te convenga. ¡Y listo! Ya tienes una lista de páginas que puedes usar para enlazar a tu web.

Además, si haces clic en "Enlaces rotos" te mostrará todos los errores 404 que hay en tu web para que puedas corregirlos.

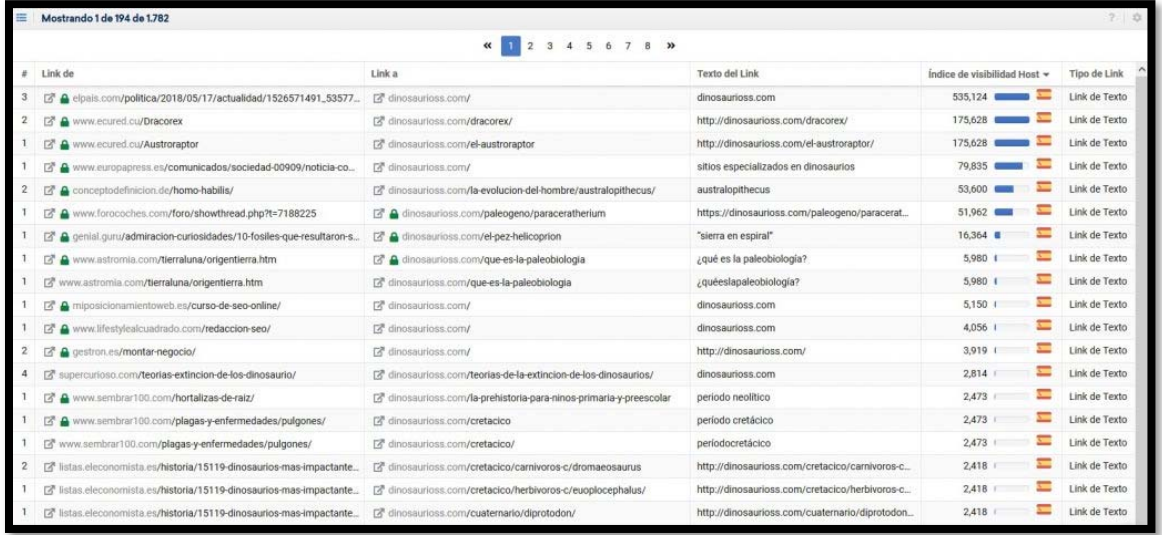

Ahora veamos cómo optimizar el SEO on Page con Sistrix para mejorar cada artículo o página individual.

Vamos al módulo "OnPage", y ahí te pedirá la URL de tu dominio o una específica de éste.

Sistrix te ofrecerá un resumen de todo lo que sucede en esa página:

- Resumen.
- Enlaces internos.
- Enlaces externos.
- Título de la página.
- Títulos y encabezados (h1, h2, etc.).
- Nivel de clics.
- Metadatos.

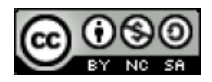

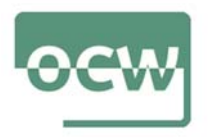

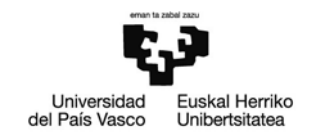

Esto es solo para analizar. Lo bueno viene en el módulo "Optimizer". Allí tienes que crear un nuevo proyecto con la URL (o Host) y, si quieres, también puedes añadir palabras clave y tus competidores.

Como resultado tendrás un análisis profundo de la página a analizar, que incluye aspectos técnicos de rastreo, advertencias y consejos para mejorar dicha página en todos los aspectos.

Tan solo debes aprender a interpretar cada advertencia, consejo y error que Sistrix te presenta.

Sistrix utiliza una tecnología para hacer un doble rastreo en las redes sociales. Por un lado analiza la actividad en tus perfiles, y por otro qué comportamiento tienen tus contenidos en las redes sociales.

Es muy sencillo. Vamos a ir al Módulo Señales Sociales. Analizar el perfil de cada red social es muy fácil, Pinchando en resumen veremos lo siguiente:

- Señales sociales: dos cuadros que te muestran la actividad de tus perfiles sociales y de tu web.
- Gráfico de crecimiento en las redes sociales.
- Distribución e interacciones que has obtenido en dichas redes sociales.
- Un listado de los artículos con mejor comportamiento en redes sociales.

Ahora, para ver la actividad de cada artículo en las distintas redes sociales, vamos a la parte inferior en donde dice "Mejores URLs". Verás el listado de cada red social en una tabla. En la parte derecha, verás el signo "+". Ahora podrás ver la actividad de SOLO ese enlace o artículo en cada red social.

Podrás observar que, por ejemplo, puedes tener un crecimiento de ese artículo en LinkedIn, pero que no se comparte lo suficiente en Pinterest o Instagram.

Y no solo eso, en la parte izquierda, donde pone "URLs nuevas", si introducimos un dominio de la competencia, Sistrix, con su robot, busca y te muestra contenido reciente de tu competencia que está funcionando en las redes sociales en las que tú estás trabajando.

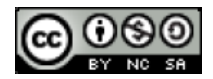

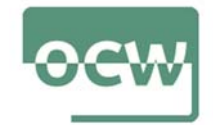

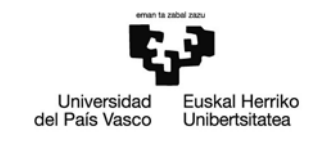

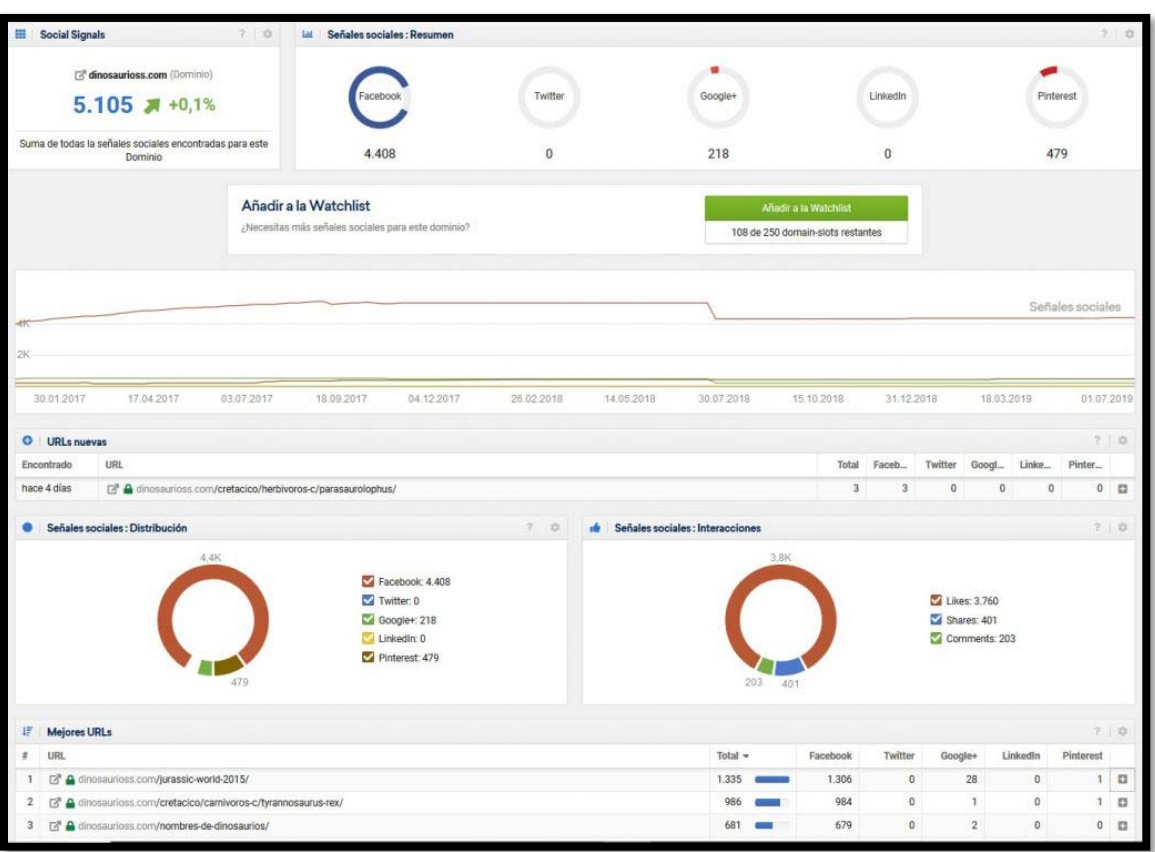

Muchas veces nos preguntamos: ¿Qué tiene instalada mi competencia en su página web?, ¿Qué plugins utiliza? ¿Utiliza WordPress o Prestashop? ¿Utiliza el Píxel de Facebook?

Todas estas preguntas tendrán respuesta.

Sistrix te lo averigua en un momento. Vamos a ir al Módulo Optimizer, y luego a la sección "OnPage". Después nos dirigimos a la sección URL Explorar, y luego a HTML.

Veremos todo vacío. Escribe la URL de cualquier página web, obviamente, debe ser de alguna web que te interese en términos de mejora.

Cuando lo hagas, verás una pantalla con mucho código, y opciones como enlaces internos, externos, etc. que no nos interesan aquí.

Ahora ve a la parte de la izquierda, en Herramienta, haz clic en Búsqueda HTML. En la parte derecha, donde dice "Buscar", haz clic en "Búsqueda inversa".

Ahora sí, busquemos cosas.

Si queremos saber si utilizan la etiqueta de Google Tag Manager y cuál, buscamos "googletagmanager.com", si queremos saber qué plugins utiliza, buscamos "wpplugins", y si queremos saber el theme "wp-themes".

Nos sirve también para analizar nuestras propias webs: ¿Instalaste bien el píxel o el código de Google Analytics? Aquí lo puedes verificar.

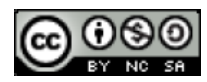